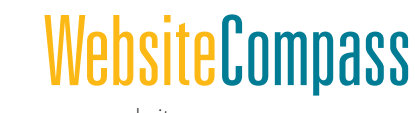

www.websitecompass.com

## TUTORIAL **Changing Post Settings**

## You can change what's presented in your News Feed by letting Facebook know what posts you'd rather not see.

- 1. On your Facebook Home page, find an item in your News Feed that you don't want to see.
- 2. Find the down-arrow in the upper right-hand corner of the post and click it.
- 3. You will see a number of options, including "I don't want to see this" and "Hide all ads from [the sponsor]." Select the one that's most appropriate.
- 4 . If you choose "I don't want to see this," Facebook then gives you the option to undo the action, or provide more information about why you don't want to see it.
- 5. Optionally, you can click "Why don't you want to see this?"
- 6. In the Help Us Understand the Problem dialog box, choose the most appropriate option, then click Continue and follow the instructions from there.

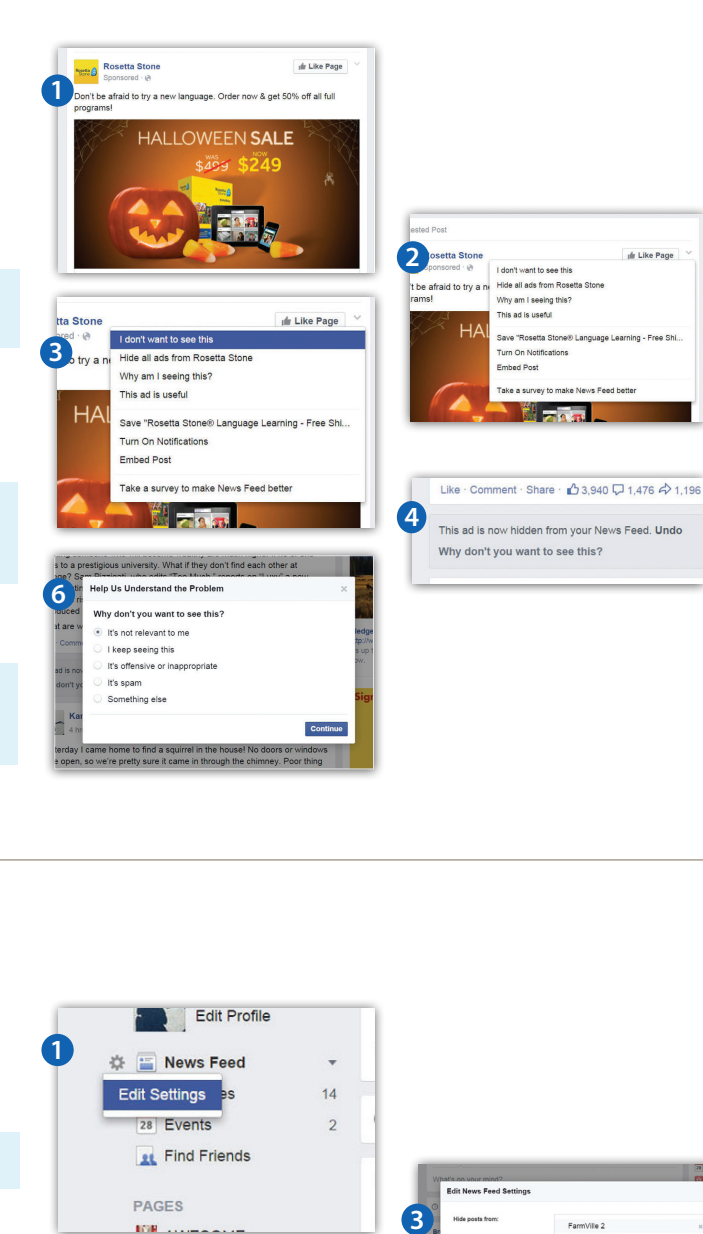

## TUTORIAL

## **Editing News Feed Settings**

Use these settings to adjust who you follow and whether your feed is organized by relevance or chronology.

- 1. On your Facebook Home page, find the News Feed bookmark in the left-hand column. Click the gear icon to the left of the bookmark.
- 2. Click Edit Settings.
- 3. In the Edit News Feed Settings dialog box, click the X next to anyone you now want to see in your News Feed.
- 4 . Click Save.
- 5. To the right of the News Feed bookmark, click the down-arrow.
- 6. Select Most Recent to view items chronologically rather than by what Facebook deems most relevant.

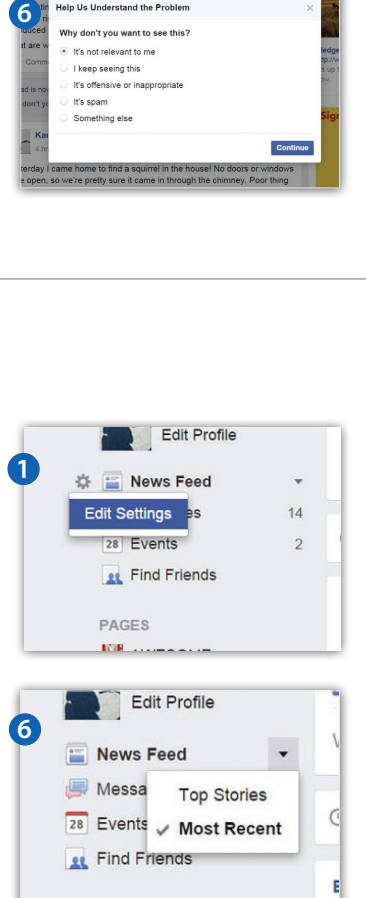

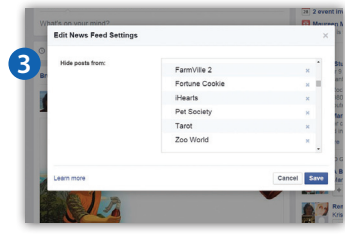

<sub>Iff</sub> Like Page